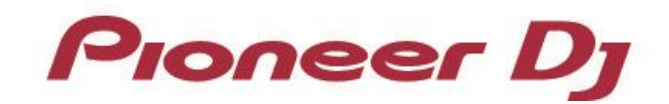

# マルチプレーヤー CDJ-2000nexus CDJ-900nexus XDJ-1000 CDJ-2000 CDJ-900

### 「TRAKTOR」シリーズ 接続ガイド

# はじめに

I

「CDJ-2000nexus」「CDJ-900nexus」「XDJ-1000」「CDJ-2000」「CDJ-900」は、 Native Instruments 社製ソフトウェア「TRAKTOR」シリーズを高い精度でコントロールできるイ ンターフェースを装備しています。CDJ/XDJと「TRAKTOR」シリーズを接続することにより、 コントロールディスクなしで「TRAKTOR」シリーズを自在に操作することができます。 また、CDJ/XDJを「TRAKTOR」シリーズのオーディオ出力デバイスとしても利用できます。 本書では、CDJ/XDJと「TRAKTOR」シリーズの接続についての基本操作を説明しています。 「TRAKTOR」シリーズの操作方法など、詳しい内容については「TRAKTOR」シリーズの取扱説 明書をご覧ください。

- Pioneer DJはPioneer DJ株式会社の登録商標です。
- 「TRAKTOR」は、Native Instruments 社の登録商標です。
- Windows®、Windows 8、Windows 7 は米国 Microsoft Corporation の米国およびその他の国におけ る登録商標または商標です。
- Mac OS は、米国およびその他の国々で登録された Apple Inc. の商標です。

# 「TRAKTOR」シリーズと接続する

#### 準備すること

「TRAKTOR」シリーズと正しく接続するには、お使いのCDJ/XDJのファームウェアを最新バージョンにアッ プデートしてください。ファームウェアのアップデートの方法については、弊社WEB サイト (<http://pioneerdj.com/support/>)をご参照ください。

- 「TRAKTOR」シリーズを最新バージョン(TRAKTOR 2.8以降)にアップデートしてください。アップデートの 方法・動作環境などについては、Native Instruments 社のWEB サイト [\(http://www.native-instruments.com/\)](http://www.native-instruments.com/) をご参照ください。
- CDJ/XDJ1台につき、USB ケーブルが1本必要になります。
- CDJ/XDJを使用して「TRAKTOR」シリーズのコントロールのみを行う場合、ドライバーソフトウェア等のイン ストールは不要です。CDJ/XDJを「TRAKTOR」シリーズのオーディオ出力デバイスとしても使用する場合、 Windowsパソコンではドライバーソフトウェアのインストール、MacではMac OS用ツールのインストールが必 要になります。詳しくは、本書の14ページをご覧下さい。

#### 接続のしかた

CDJ/XDJとコンピュータを、USBケーブルで接続します(使用する台数分※)。 ※ 「TRAKTOR」シリーズは、CDJ/XDJを最大4台まで接続できます。

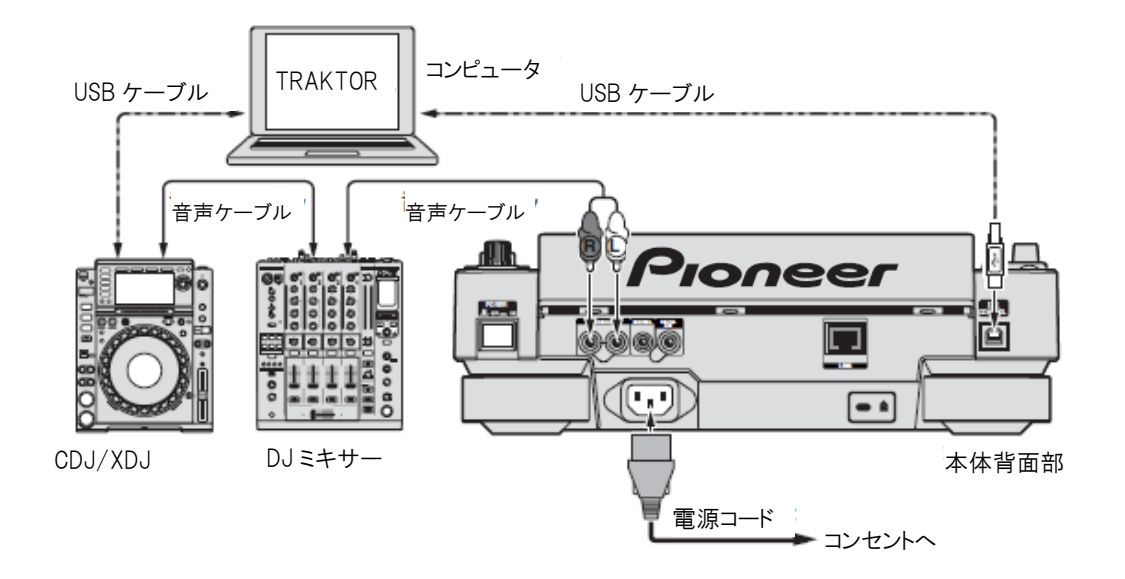

# 「TRAKTOR」シリーズの コントローラーとして使用する

接続が完了したら、各機器の電源を入れます。つぎに以下の手順でCDJ/XDJを 設定してください。

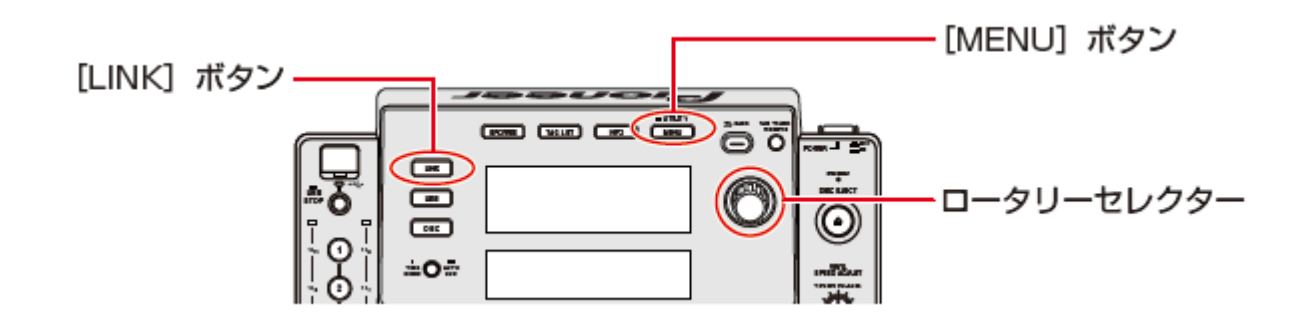

1 CDJ-2000またはCDJ-900をお使いの場合、CDJの[MENU]ボタンを1 秒以上押して、 [UTILITY]モードに入ります。 ロータリーセレクターを使って[HID SETTING]の[ADVANCED]を選択します。 ロータリーセレクターを押すと決定です。[MENU]ボタンを押して、[UTILITY]モードを終了します。 CDJ-2000nexus、CDJ-900nexus、XDJ-1000をお使いの場合、以上の操作は不要です。 2CDJ/XDJの[LINK]ボタンを押して、「CONTROL MODE」の「USB MIDI」を選択します。

- ロータリーセレクターを押して決定します。CDJ/XDJが「TRAKTOR」シリーズに認識されます。
- 3 CDJ/XDJの本体表示部に「Turn SELECTOR to choose TRAKTOR deck」と表示されますので、 ロータリーセレクターを回して、コントロールするデッキA ~ D を選択します。ロータリーセレクターを押 すと決定です。

以上の設定で、CDJ/XDJで「TRAKTOR」シリーズをコントロールすることが可能になります。

#### CDJ/XDJのボタンで「TRAKTOR」シリーズを操作する

デフォルトの設定はつぎのとおりです。

■ CDJ-2000nexus

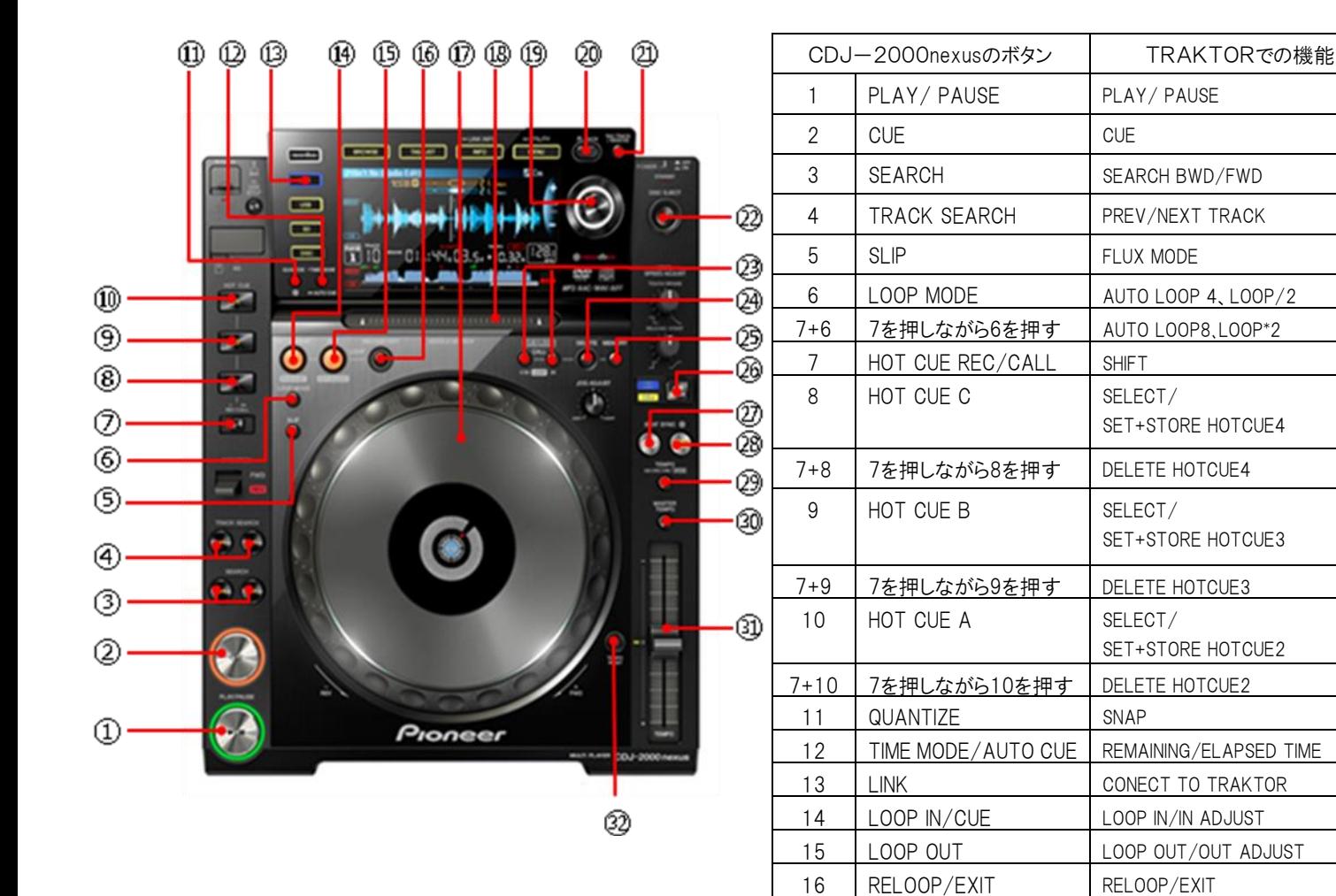

17 ジョグダイヤル JOG WHEEL 3+17 3を押しながら17を回す | FAST SEEK 18 | NEEDLE SEARCH | SEEK POSITION 19 ロータリーセレクター | 回す:TREE/

20 BACK BACK

21 | TAG TRACK/REMOVE | SHOW TRACK 22 DISC EJECT DECK UNLOAD

23 CUE/LOOP CALL PREV/NEXT CUE/LOOP 24 DELETE DELETE CUE/LOOP 25 MEMORY STORE CUE/LOOP 26 JOG MODE JOG MODE

LIST SELECT UP/DOWN 押す:LOAD SELECTED 長押し:REASSING DECK

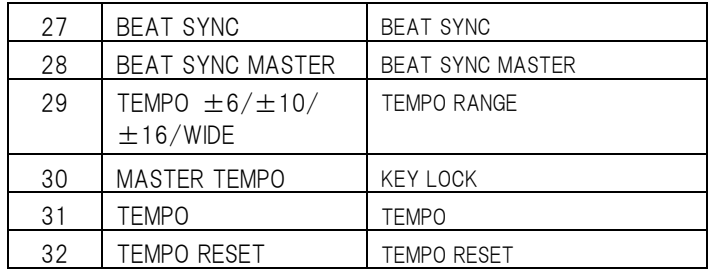

■ CDJ-900nexus

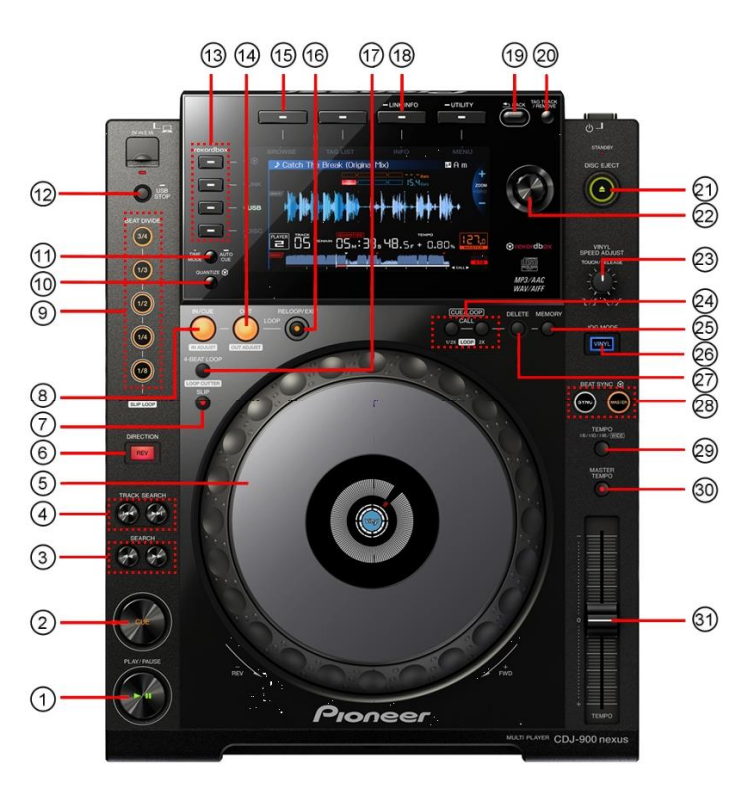

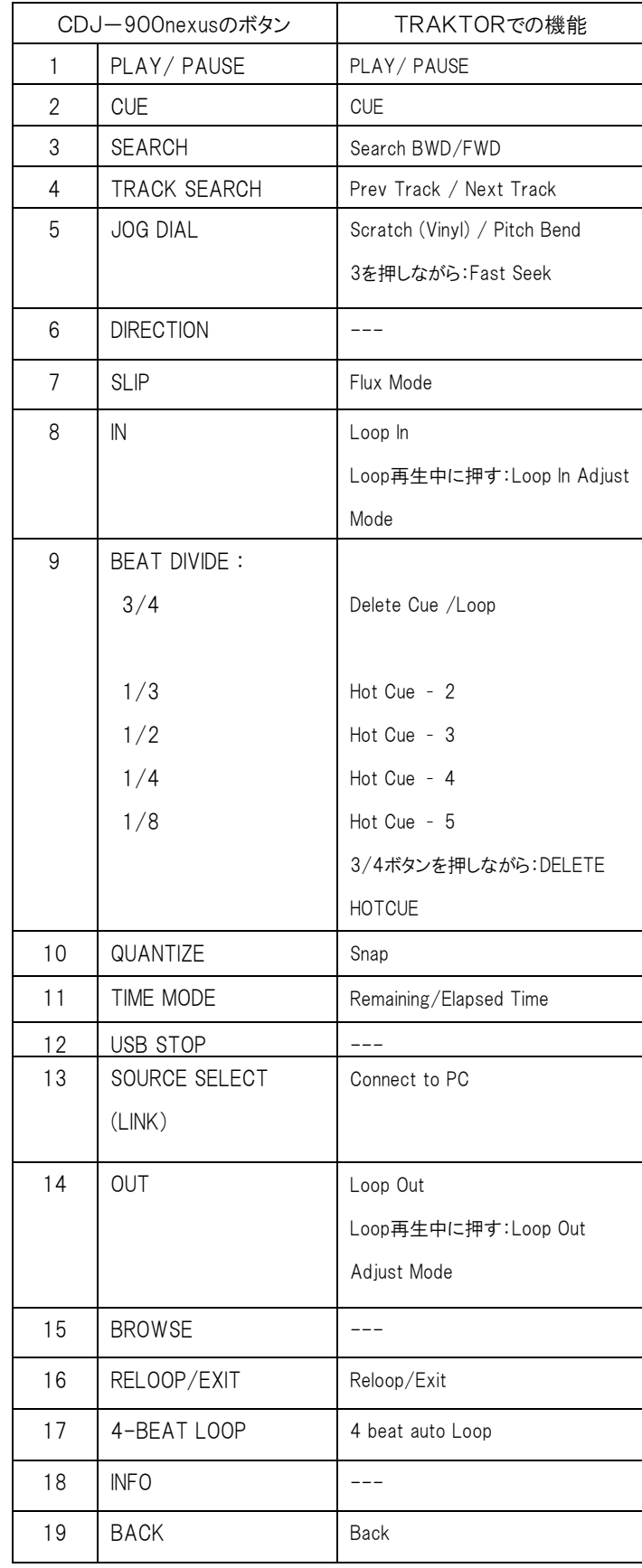

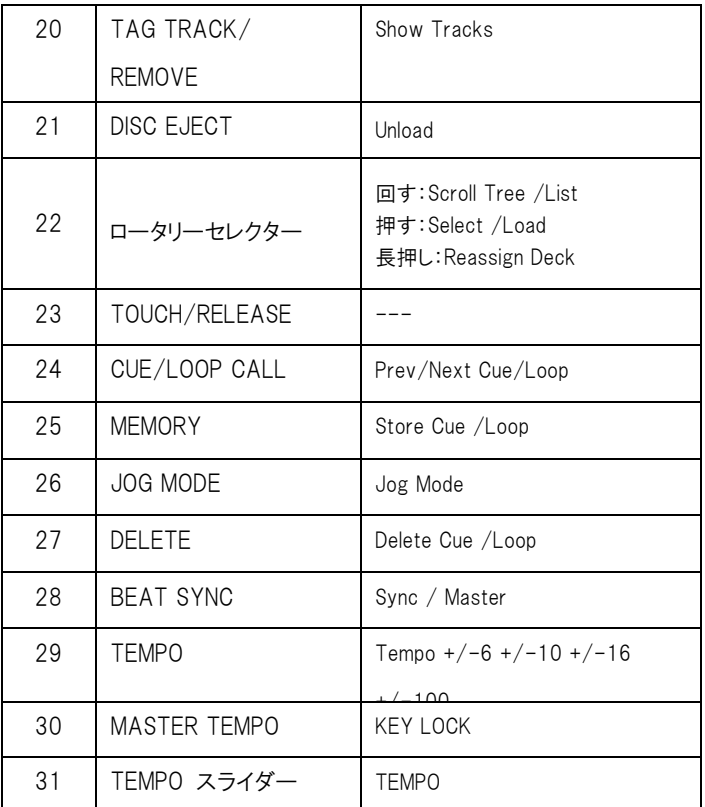

■ XDJ-1000

i<br>I

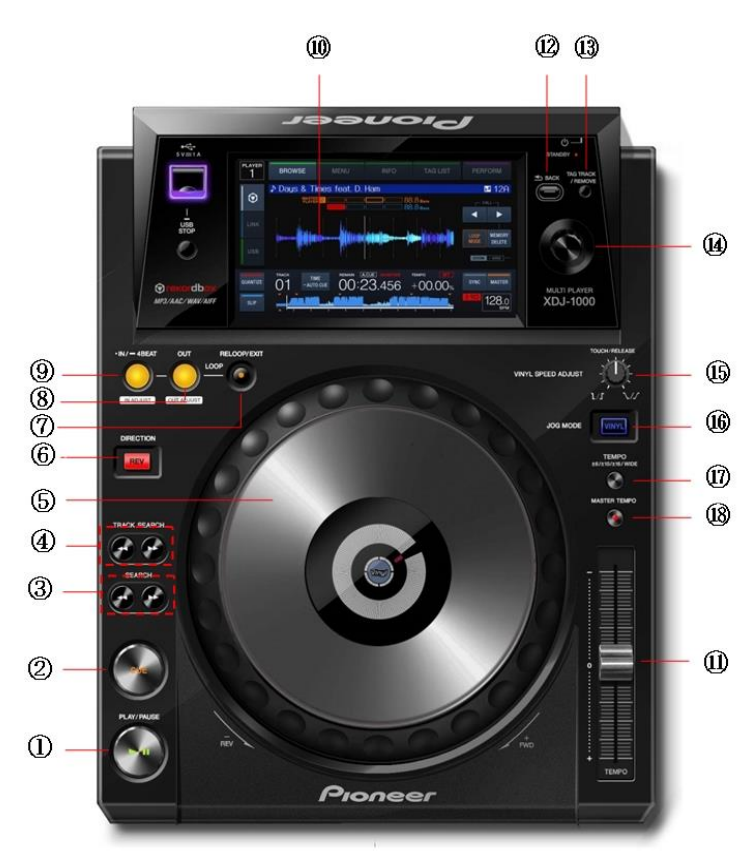

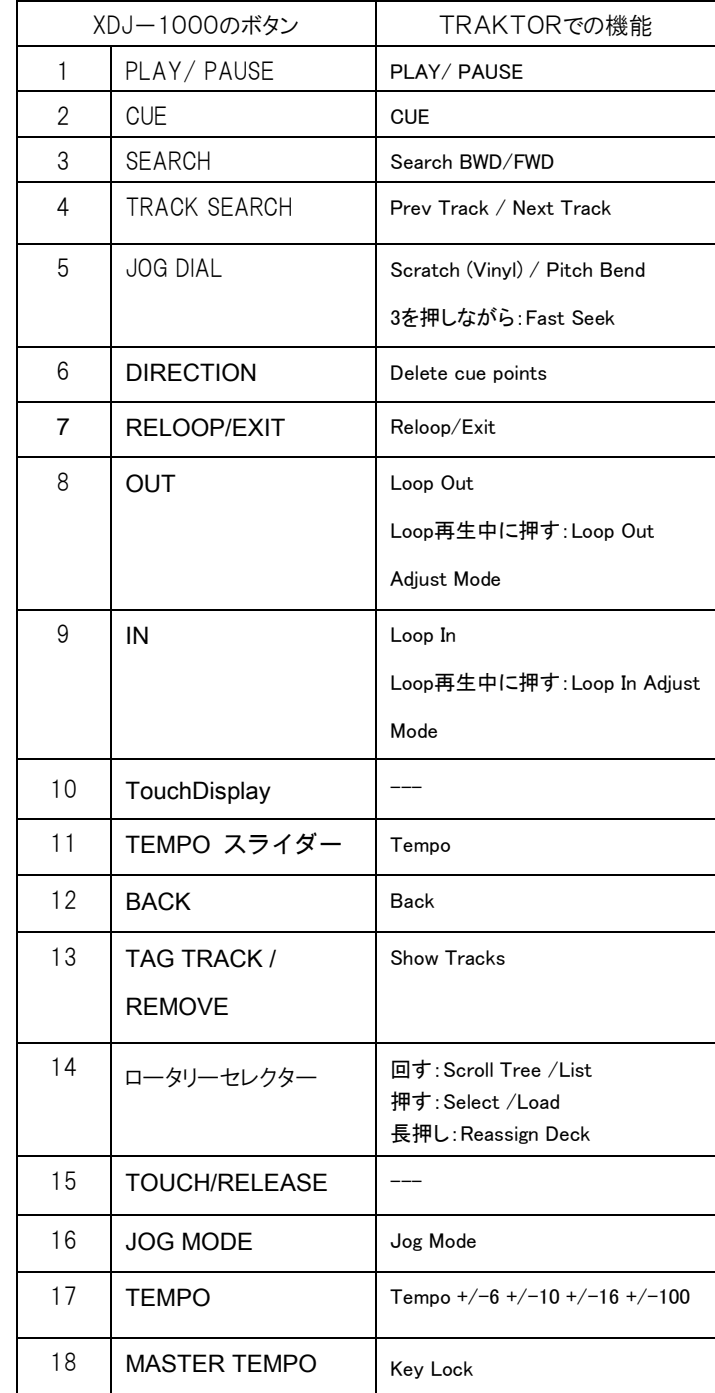

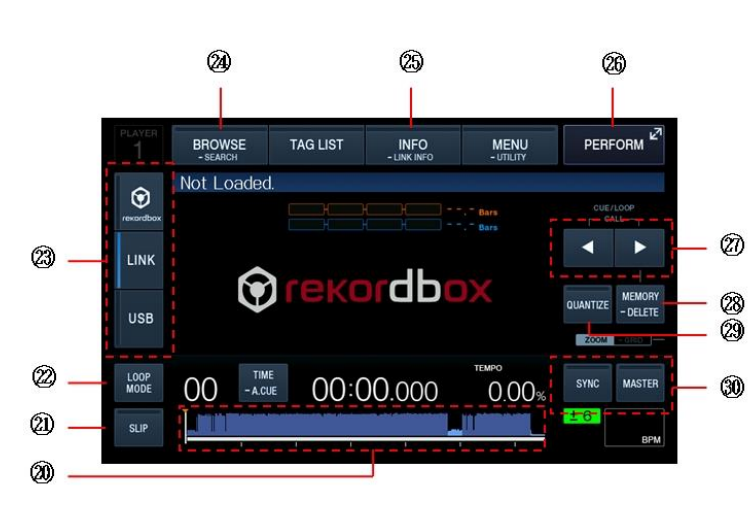

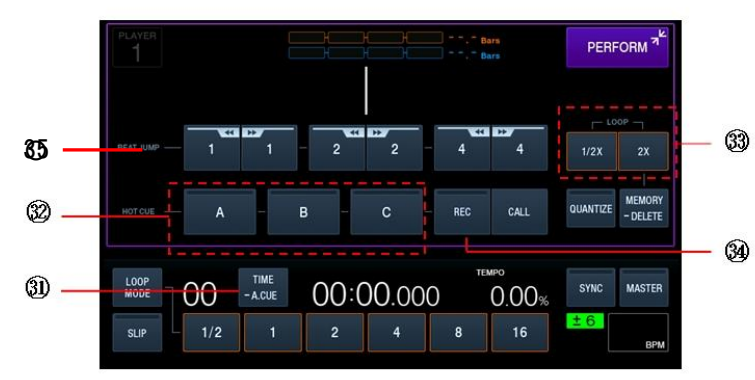

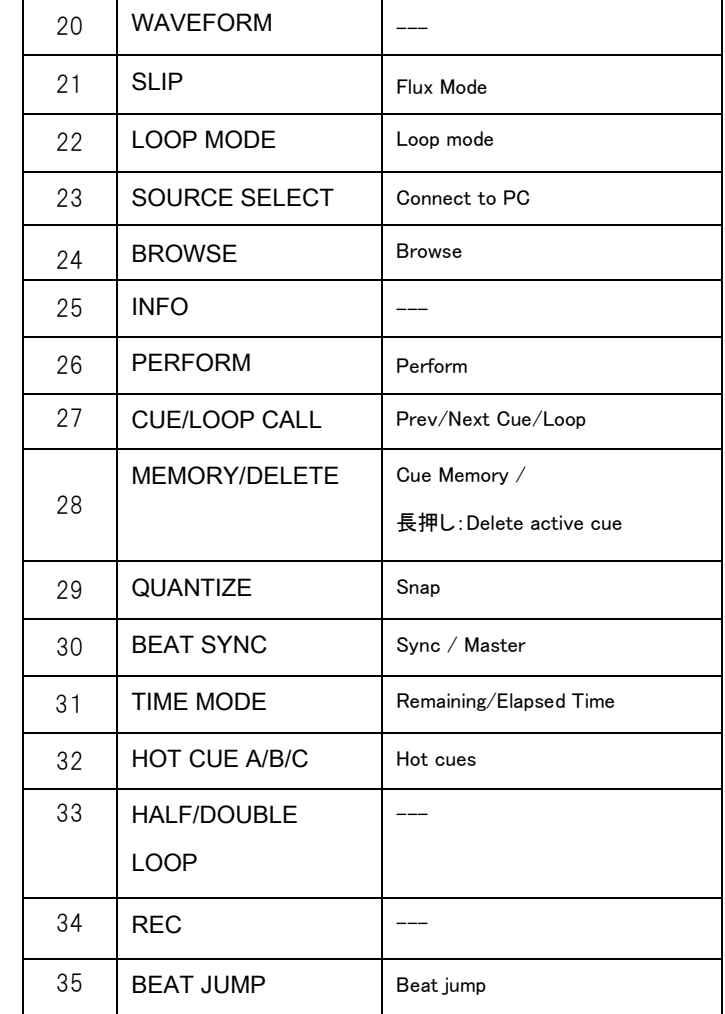

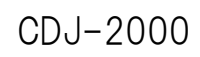

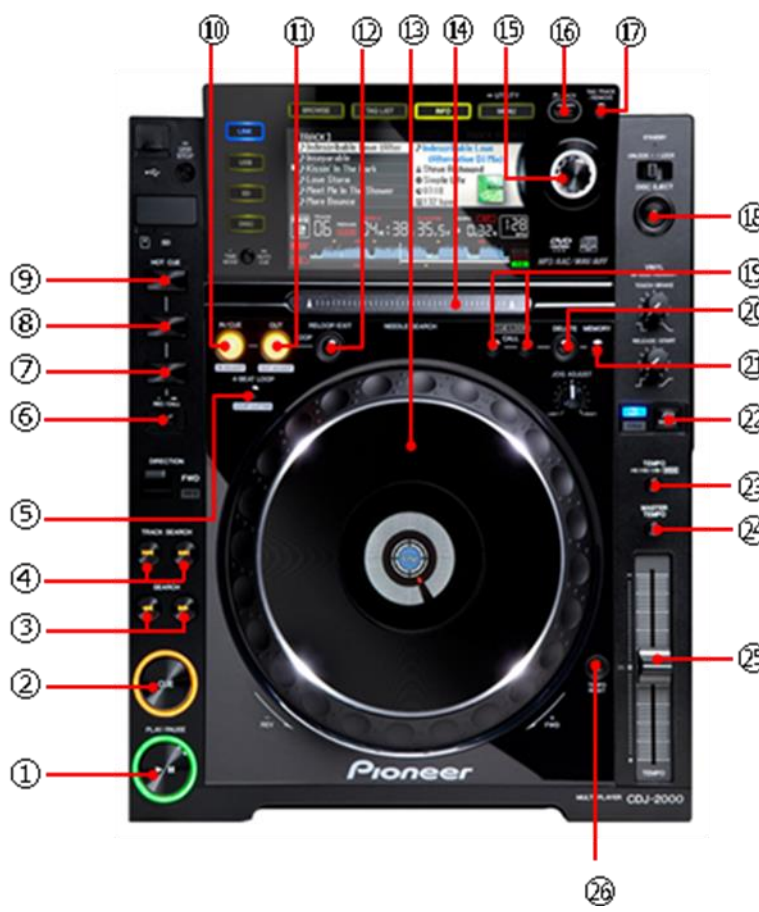

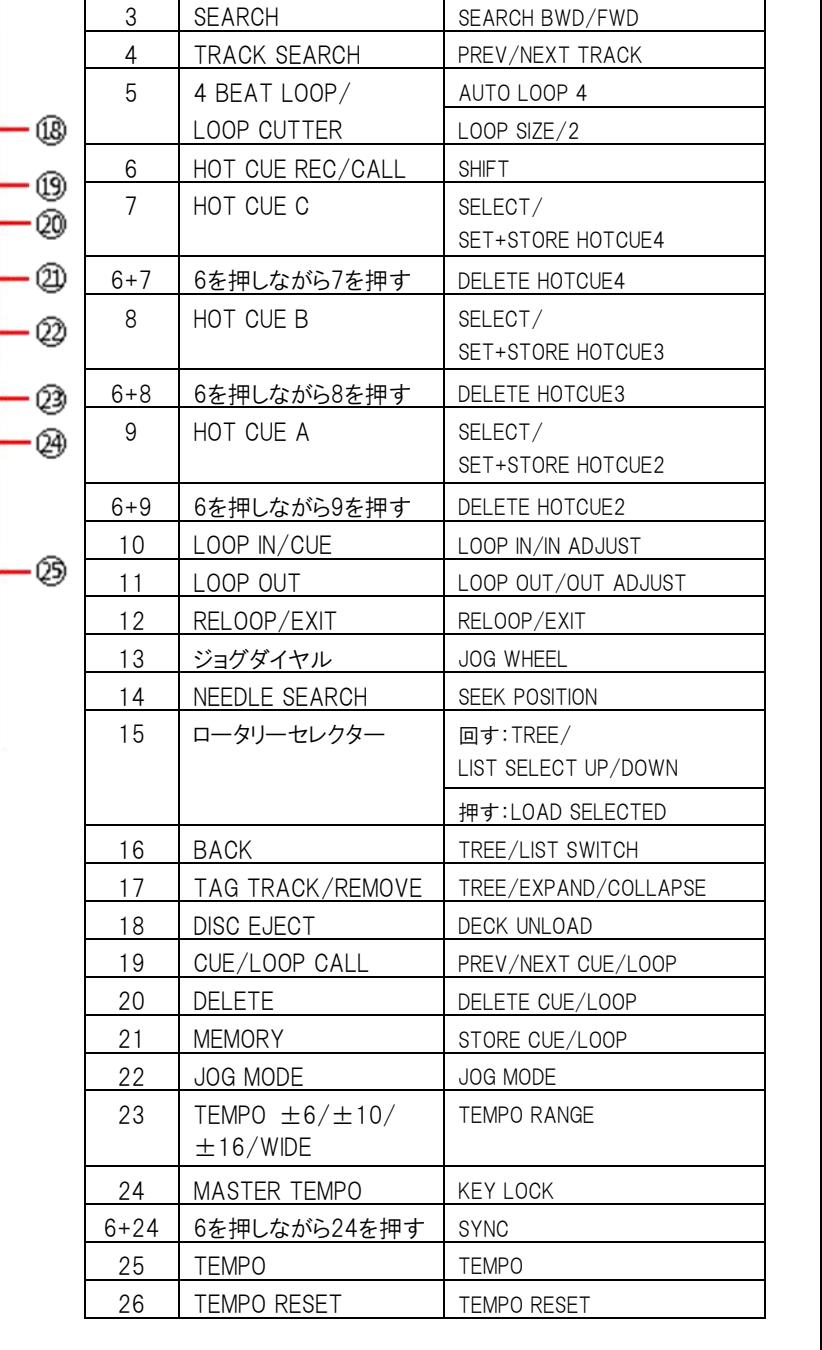

CDJ-2000のボタン TRAKTORでの機能

1 PLAY/ PAUSE PLAY/ PAUSE

2 CUE CUE

 $\Box$  CDJ-900

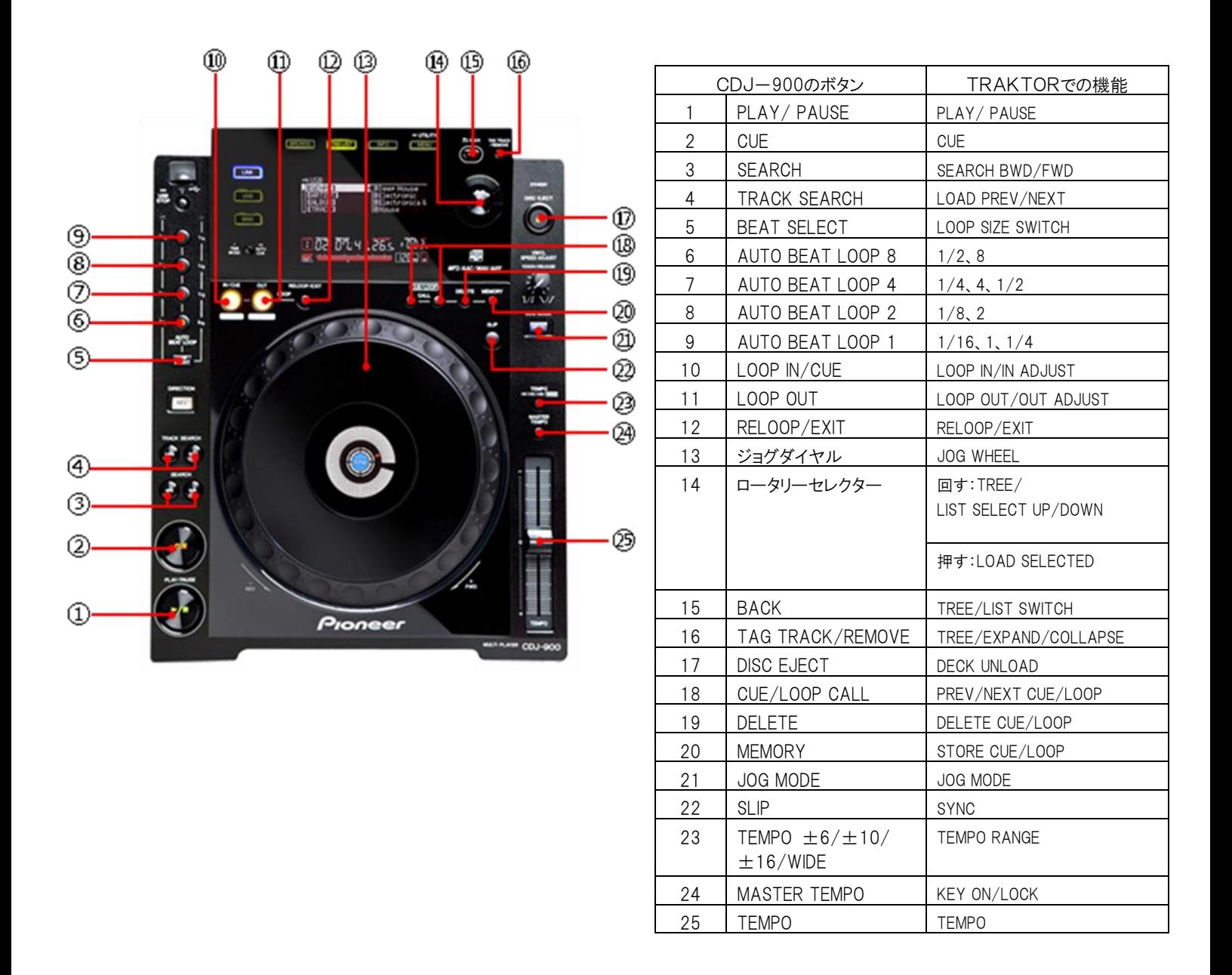

マッピングを変更することにより、「TRAKTOR」シリーズの各機能をCDJ/XDJの任意のボタンに 割り振ることが可能です。詳しくは、「TRAKTOR」シリーズの取扱説明書をご参照ください。

### 「TRAKTOR」シリーズの オーディオデバイスとして使用する

CDJ/XDJを「TRAKTOR」シリーズのオーディオ出力デバイスとして使用する場合は、つぎの 手順で、コンピュータと「TRAKTOR」シリーズを設定してください。

#### ■ Windows® の場合(対応OS ※:Windows 8、Windows 7)

- 1. コンピュータに、ドライバーソフトウェアをインストールします。 弊社WEB サイト(http://pioneerdj.com/support/)よりお使いのモデルのドライバーをダウンロードして 下さい。
- 2. 「TRAKTOR」シリーズの[File] → [Audio Setup] で「Pioneer CDJ ASIO」を選択します。
- 3. 自動的にオーディオ出力デバイスとして設定されます。 自動的に設定されない場合は、[File] → [Audio Setup] → [Output Routing] でマニュアル設定してく ださい。
- ※ CDJ/XDJ のドライバーソフトウエアは32bit版のみです。TRAKTORは必ず32bit版を起動してください。 インストール方法の詳細はNative Instruments社のサポートサイトをご確認ください。

#### ■ Mac OS の場合

ドライバーソフトウェアのインストールは必要ありませんが、オーディオ出力デバイスとしてCDJ/XDJを複数台 使用する場合、Mac上に「機器セット」を作成する必要があります。弊社では、機器セットを簡単に作成できる Mac OS用ツール「CDJ Aggregator」を提供しています。

弊社WEB サイト(http://pioneerdj.com/support/)よりお使いのモデルの"ソフトウエアアップデート"か らダウンロードして下さい。

ダウンロード後、ファイルがzipファイルのままの場合は、ダブルクリックして解凍します。 次の手順で機器セットを作成し、「TRAKTOR」を設定します。

- 1. CDJ/XDJを、コンピュータにUSBケーブルで接続します(使用する台数分)。
- 2. 「CDJ\_Aggregator」をダブルクリックして実行します。「Pioneer CDJ」という機器セットが作成されます。
- 3. 「TRAKTOR」シリーズの[File] → [Audio Setup] で、手順2で作成した機器セット「Pioneer CDJ」を選択 します。
- $4.$  自動的にオーディオの出力デバイスとして設定されます。自動的に設定されない場合は、[File]  $\rightarrow$ [Audio Setup] → [Output Routing] でマニュアル設定してください。

© 2015 Pioneer DJ 株式会社 禁無断転載

Pioneer DJ 株式会社 〒 212-0031 神奈川県川崎市幸区新小倉1番1号